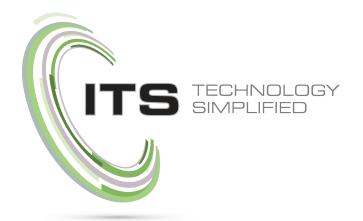

Cloud Unified Communication Platform **User Guide** 

ITS - Integrated Telemanagement Services, Inc. 4100 Guardian Street #110 Simi Valley, CA 93063

o 805.520.7020 tf 800.876.4487 f 805.520.7030

www.ITSTelecom.com

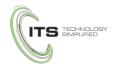

# Table of Contents

# Contents

| Table of Contents                       | 1        |
|-----------------------------------------|----------|
| Introduction                            | 3        |
| Using your Desk Phone                   | 4        |
| Making Calls                            | 4        |
| Making International Calls              | 5        |
| Extension Dialing                       | 5        |
| Using the Intercom                      | 5        |
| To place an Intercom Call               | 5        |
| Receiving Calls                         | 5        |
| To answer a call using the Handset      | 5        |
| To answer a call using a Headset        | 5        |
| To answer a call using the Speakerphone | 6        |
| Voicemail                               | 6        |
| To accessing Voicemail                  | 6        |
| To access another person's mailbox      | 6        |
| Voicemail Set-up                        | 6        |
| Alternate Greetings                     | 7        |
| To Record an Alternate Greeting         | 7        |
| Voicemail Tree                          | 7        |
| Handling Calls                          | 8        |
| Attended Transfer                       | 8        |
| To perform an attended transfer         | 8        |
| Blind Transfer                          | 8        |
| To perform a blind transfer             | 8        |
| Transfers to External Numbers           | 8        |
| Voicemail Transfer                      | 8        |
| To perform a voicemail transfer         | 8        |
| Call Park and Hold                      | 9        |
| To place a call on hold                 | 9        |
| To park a call                          | 9        |
| Directed Call Pickup                    | 9        |
| To perform directed call pickup         | 9        |
| 3-Way Conference                        | 9        |
| ITS Cloud UC User Manual v1.0           | Page   1 |

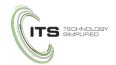

| To make a 3-Way Conference                             | 9  |
|--------------------------------------------------------|----|
| ITS Cloud Unified Communications (UC) Web Portal       | 10 |
| Portal Home Screen                                     | 11 |
| Attendant Console                                      | 12 |
| To make a call to a Contact from the Attendant Console | 12 |
| Call Handling from the Attendant Console               | 13 |
| To Transfer a call with the Auto Attendant             | 13 |
| Make a call to any number from the Attendant Console   | 15 |
| User Profile                                           | 15 |
| To set up email address for voicemails to be sent      | 16 |
| To change your portal password                         | 16 |
| To change your voicemail PIN                           | 16 |
| Messages Screen                                        | 17 |
| Contacts Screen                                        | 20 |
| To set up an Answering Rule                            | 22 |
| i. Do not disturb                                      | 22 |
| ii. Call screening                                     | 22 |
| iii. Call Forwarding                                   | 23 |
| c. Just ring user's extension                          | 23 |
| Allow/Block Numbers                                    | 23 |
| To set Numbers to be Allowed or Blocked                | 24 |
| Time Frames                                            | 24 |
| Phones                                                 | 27 |
| Music on Hold                                          | 27 |
| Call History                                           |    |

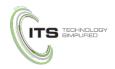

# Introduction

Welcome to the ITS Cloud Unified Communications Platform User Guide. Your new Cloud Unified Communications Platform combines the best in traditional phone system features with modern Internet Protocol (IP) capabilities as well as communication features like Instant Messaging, Conference Calling and Voicemail to Email features, brining you the latest technology to enhance and enable seamless communication.

In this guide you will learn how to perform many common tasks on your phone as well as through the web portal.

Your new phones have a number of buttons that are labeled on the phone. They also have softkeys. Softkeys are buttons with functionality that changes based on how you are using your phone.

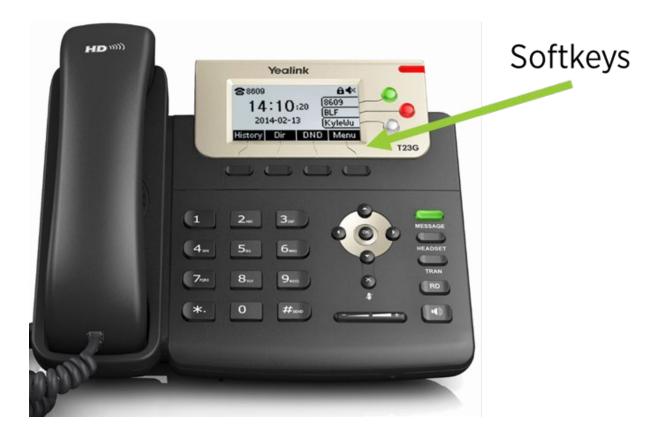

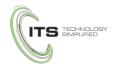

# Using your Desk Phone

In this section we will cover the following topics:

- Making Calls
- Receiving Calls
- Voicemail Messaging
- Handling Calls

While there are many different models of desk phones, they largely all work the same way. In this section you will learn how to use the common functions on your phone.

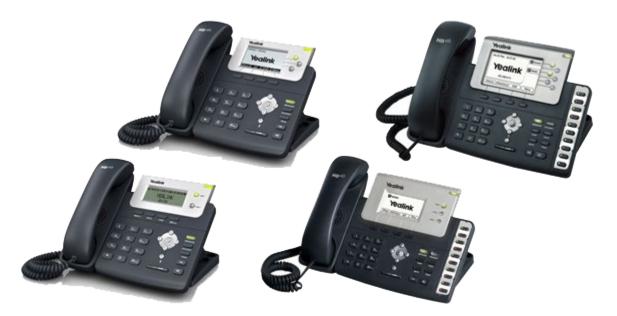

## Making Calls

Making a call with your phone does not require you to dial a leading 9 and you can now dial on-hook or off hook.

- 1. To Dial on-hook
  - a. Dial the phone number
  - b. Pick up the handset, headset, or push the speaker button
- 2. To Dial off-hook
  - a. Pick up the handset, headset or push the speaker button
  - b. Dial the number
  - c. There may be a short delay when making calls this way, to eliminate the delay, push the Send button.

Calls to the US and Canada are all dialed using 10 or 11 digits.

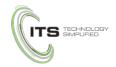

# Making International Calls

By default international calling may not be allowed. If your international call doesn't go through, contact your system administrator.

Typically international calls are disallowed to prevent fraud.

- 1. To Dial an International number
  - a. Dial the international call code 011
  - b. Dial the country code
  - c. Dial the local number

## **Extension Dialing**

Extensions on your system can be dialed using their three or four digit extension or, if configured, by pressing the button on your phone corresponding to the desired extension.

## Using the Intercom

VoIP phones provide an intercom feature that allows you to instantly connect to other phones within your office. Intercom functionality is ideal for announcing visitors or asking a quick questions.

When one phone intercoms another extension, it does not ring the other phone, instead the other phone will beep and then its microphone and speaker turn on.

#### To place an Intercom Call

a. Dial 08 then the extension. For example to intercom extension 100, dial 08100

## **Receiving Calls**

When a call comes in, you can answer it via the handset, a head set or by pushing the **Speaker** button.

### To answer a call using the Handset

a. When the phone rings, lift the handset off-hook.

### To answer a call using a Headset

b. In most cases you'll press the button on the headset or press the headset button on the phone, but the process could vary depending on the model of headset and how it is connected.

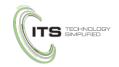

# To answer a call using the Speakerphone

c. Press the <u>Speaker</u> button.

# Voicemail

Voicemail with your new system is accessible from your phone, the web portal and your email (once you have set it up to go to your email). When you have a new voicemail, your phone should have a red light indicator and <u>Message</u> button will be lit. Note that voicemail messages are stored in the system for 30-days. After 30-days, they are automatically deleted. If you would like to keep a voicemail, you can download it to your computer using the download feature in the portal (see page 18).

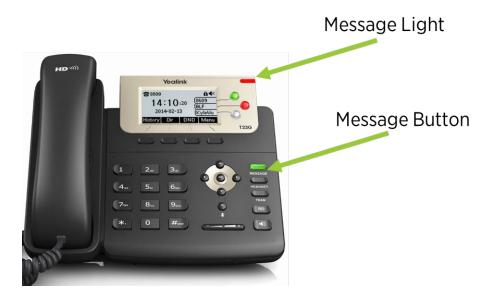

### To accessing Voicemail

- a. Press the <u>Message</u> button on your phone to access your voicemail box or dial 5001 if your phone doesn't have a message button.
- b. If you have access to multiple voicemail boxes, a list of mailboxes may be presented. Select the mailbox you want to access.
- c. When prompted, enter your voicemail PIN and then press the # key.

## To access another person's mailbox

- d. Dial 5000
- e. When prompted, enter the other person's extension number
- f. Enter the voicemail PIN of the other person's mailbox followed by the # key

# Voicemail Set-up

The first time you log into your mailbox you will be walked through the following:

- 1. Recording your name for the directory
- 2. Recording your personal greeting

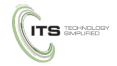

The name recording is for the dial by name directory so that when someone enters the first three letters of your last name, it will playback your name recording allowing the caller to then be routed to your extension.

The greeting plays when your mailbox is reached. It is very important to record a custom message as many callers won't leave a message in a mailbox with a generic greeting.

## Alternate Greetings

Your mailbox supports multiple greetings for different scenarios like business trips, vacations and holidays.

#### To Record an Alternate Greeting

- a. Once you are logged in your mailbox, press 6 for greetings and then press 1 to record an alternate greeting.
- b. When prompted for the greeting number, press 2 for your next alternate greeting (#1 is your default greeting).
- c. After your recording is completed, select the active greeting by selecting option 3 in the greetings menu.

## Voicemail Tree

Below is the voicemail tree that show visually how you can navigate your voicemail box.

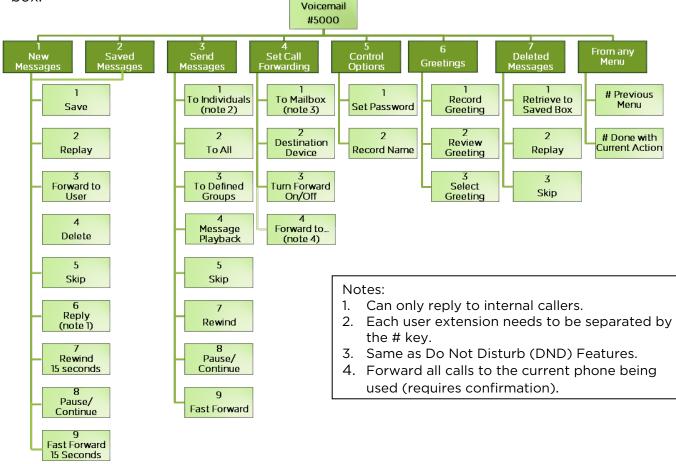

ITS Cloud UC User Manual v1.0

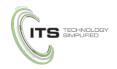

# Handling Calls

The UC Platform features various ways to move calls around, including attended transfer, unattended (or blind) transfers, voicemail transfer, call park and more. In this section, references to BLFs are the one-touch buttons to extensions common at front desk phones.

# Attended Transfer

Attended transfer allows you to speak to the person you are transferring the call to prior to completing the transfer and automatically places the caller on hold.

#### To perform an attended transfer

- a. Press the <u>**Trans**</u> softkey on your phone
- b. Dial the recipient's extension or press their BLF.
- c. Once the call is picked up, speak to the recipient, and then either press the <u>**Trans**</u> softkey again to complete the transfer or press the <u>**Cancel**</u> softkey to take the call back.

### Blind Transfer

Blind transfer allows the transfer of the call directly to the recipient.

#### To perform a blind transfer

- a. Press the <u>**Trans**</u> softkey on your phone
- b. Dial the recipient's extension
- c. Press the <u>Trans</u> softkey again to complete the transfer

## Transfers to External Numbers

A transfer can also go to an external number such as a cell phone. Follow the transfer directions for Attended Transfer or Blind Transfer above, but rather than dialing an extension, dial a 10 digit phone number.

## Voicemail Transfer

Voicemail transfer goes straight to the recipient's voicemail box without ringing the recipient's phone.

#### To perform a voicemail transfer

- a. Press the <u>**Trans**</u> softkey on your phone
- b. Dial 03, then the recipient's extension
- c. Press the <u>Trans</u> softkey again to complete the transfer

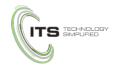

# Call Park and Hold

On your phone system, hold is a local function. This means a call held on your phone cannot be picked up at another station. Call Park however is a system-wide function, allowing a call that is parked on one phone to be picked up by any other phone in the system.

### To place a call on hold

- a. Press the <u>Hold</u> softkey while on a call.
- b. To pick the call back up press the **<u>Resume</u>** softkey.

### To park a call

- c. When on a call, press the <u>**Park**</u> softkey.
- d. The system will state "the call is parked at 7xx".
- e. Hang up.
- f. You can now announce via intercom or a separate paging system that "a call for XYZ is parked on 7xx".
- g. To retrieve the parked call, dial 7xx where xx is the number stated by the system.

## **Directed Call Pickup**

Directed call pickup allows you to answer a call that is ringing on another phone.

### To perform directed call pickup

- a. Dial 07 then the extension. For example if ext. 111 is ringing, dial 07 then 111 to pick up that call.
- b. Phones with BLFs to the ringing station can also press the corresponding BLF.

## 3-Way Conference

Three way conferencing allows you to add a third participant to a call.

#### To make a 3-Way Conference

- a. Dial the first number you want to conference with or answer the incoming call.
- b. Once connected, press the <u>Conf</u> softkey.
- c. Dial the second number you want to conference in.
- d. When the second call is answered, press the <u>**Conf**</u> softkey again and all three calls will be connected.
- e. To end the call, hang up the handset.

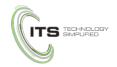

# ITS Cloud Unified Communications (UC) Web Portal

Using the Portal is an alternate way to set up how your calls are handled.

To login to the portal, visit <u>https://voice.itstelecom.com</u>

| Login Name   | (                                     |
|--------------|---------------------------------------|
| Password     |                                       |
|              | (                                     |
|              |                                       |
|              |                                       |
| Lo           | g In                                  |
| Forgot Login | <b>g In</b><br>Name   Forgot<br>sword |

You can write your login name and password here for future reference.

Login Name: \_\_\_\_\_

Password: \_\_\_\_\_

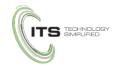

## Portal Home Screen

Once you have logged in, the Home screen will be displayed. The Home screen shows a summary of your call activity (call history, messages, active rules, devices, etc.). To navigate through the portal, simply click on the buttons across the top.

|                                                                                             | S SIMPL                                                              |                                                        |                                                                                                | sole   SNAPm                                             |                                 |
|---------------------------------------------------------------------------------------------|----------------------------------------------------------------------|--------------------------------------------------------|------------------------------------------------------------------------------------------------|----------------------------------------------------------|---------------------------------|
|                                                                                             | Home                                                                 | Messages Contacts                                      |                                                                                                | Fime Phor                                                | nes Music on Hold               |
| lon                                                                                         | ne                                                                   |                                                        |                                                                                                |                                                          | 0                               |
| NEW                                                                                         | VOICEMAIL MESSAG                                                     | ies »                                                  |                                                                                                | C                                                        | ACTIVE AN SWERING RULE »        |
|                                                                                             | From                                                                 |                                                        | Date Duration                                                                                  |                                                          | Default                         |
| ۲                                                                                           | (805) 501-<br>7858                                                   | INTEGRATED<br>TELE                                     | Today, 9:19 0:06 🔊<br>am                                                                       |                                                          | Simultaneously ring:<br>• x2706 |
|                                                                                             |                                                                      |                                                        |                                                                                                |                                                          | ACTIVE PHONES »                 |
|                                                                                             |                                                                      |                                                        |                                                                                                |                                                          | 2706 Yealink SIP-T23G           |
|                                                                                             |                                                                      |                                                        |                                                                                                |                                                          | 2706 Yealink SIP-T23G           |
| RECE                                                                                        | ENT CALL HISTORY X                                                   |                                                        | Data                                                                                           | G                                                        | 2706 Yealink SIP-T23G           |
|                                                                                             | Number                                                               | Name<br>Alex Islas                                     | Date<br>Today, 11:36 am                                                                        | Duration                                                 | 2706 Yealink SIP-T23G           |
| હ                                                                                           |                                                                      | Name                                                   | Today, 11:36 am                                                                                | Duration<br>0:00                                         | 2706 Yealink SIP-T23G           |
| e<br>e                                                                                      | Number<br>2707                                                       | Name<br>Alex Islas                                     |                                                                                                | Duration<br>0:00<br>0:00                                 | 2706 Yealink SIP-T23G           |
| 222                                                                                         | Number<br>2707<br>501-7858                                           | Name<br>Alex Islas                                     | Today, 11:36 am<br>Today, 11:31 am                                                             | Duration<br>0:00<br>0:00<br>5:51                         | 2706 Yealink SIP-T23G           |
| 2<br>2<br>2<br>2<br>2<br>2<br>2<br>2<br>2<br>2<br>2<br>2<br>2<br>2<br>2<br>2<br>2<br>2<br>2 | Number<br>2707<br>501-7858<br>(888) 853-937                          | Name<br>Alex Islas<br>7<br>Sherrie Ellsworth           | Today, 11:36 am<br>Today, 11:31 am<br>Today, 11:03 am<br>Today, 10:08 am                       | Duration<br>0:00<br>0:00<br>5:51<br>0:11                 | 2706 Yealink SIP-T23G           |
| 2<br>2<br>2<br>2<br>2<br>2<br>2<br>2<br>2<br>2<br>2<br>2<br>2<br>2<br>2<br>2<br>2<br>2<br>2 | Number<br>2707<br>501-7858<br>(888) 853-937<br>2709                  | Name<br>Alex Islas<br>Sherrie Ellsworth<br>HOUSND OAKS | Today, 11:36 am<br>Today, 11:31 am<br>Today, 11:03 am<br>Today, 10:08 am<br>CA Today, 10:08 am | Duration<br>0:00<br>0:5:51<br>0:11<br>0:00               | 2706 Yealink SIP-T23G           |
| <u> </u>                                                                                    | Number<br>2707<br>501-7858<br>(888) 853-937<br>2709<br>(805) 413-419 | Name<br>Alex Islas<br>Sherrie Ellsworth<br>HOUSND OAKS | Today, 11:36 am<br>Today, 11:31 am<br>Today, 11:03 am<br>Today, 10:08 am<br>CA Today, 10:08 am | Duration<br>0:00<br>0:00<br>5:51<br>0:11<br>0:00<br>4:44 | 2706 Yealink SIP-T23G           |

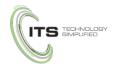

# Attendant Console

The Attendant Console gives you visibility of calls and a more intuitive way to handle them all from your PC. This is very useful for receptionists and administrative personnel who are responsible for handling calls for others. The Attendant Console allows you to easily identify if someone is available to take a call.

- Green indicates they are available
- Red indicates they are on a call
- Grey indicates they are not logged into the system
- A Green dot with a blue mark in it indicates an incoming call.

|                          |                             |            |                         |                   | 💄 Lisa Atwood (2706) 👻 |
|--------------------------|-----------------------------|------------|-------------------------|-------------------|------------------------|
| Dynamic Call Parking OFF | Contacts Call Queues Auto   | Attendants |                         |                   | Make a Call            |
| Park 795 (795)           | Search Q                    |            |                         | All - +           |                        |
| Park 1 (701)             | Department: All -           |            |                         | Sort by: Online - |                        |
| Park 2 (702)             | Adam Yaras (2713)           | Sales      | Alex Islas (2707)       | Technical         |                        |
|                          | Brett Long (2751)           | Client Se  | Charlotte Smith (2728)  | Accounting        |                        |
|                          | Donald Tarrant (2731)       | Accounting | Jackie Caldwell (2722)  | Sales             |                        |
|                          | James Bayer (2705)          | Sales      | Jeff Luxenberger (2711) | Informati         |                        |
|                          | Jeffrey Adams-Steele (2755) | Client Se  | Jonas Boudreau (2742)   | Technical         |                        |
|                          | Joseph Sentner (2723)       | Technical  | Kayla Scott (2708)      | Client Se         |                        |
|                          | Lisa Atwood (2706)          | Marketing  | Sam Simon (2740)        | Technical         |                        |
|                          | Sharon Woods (2714)         | Executive  | Shelly Hultgren (2730)  | Technical         |                        |
|                          | Sherrie Ellsworth (2709)    | Client Se  | Tina Lembo (2704)       | Accounting        |                        |

The Attendant Console also allows you to dial someone right from the Console.

### To make a call to a Contact from the Attendant Console

- a. Click on the name of the person you want to call.
- b. When the Call window pops up you have the option of selecting their extension or voicemail. If you have their detailed contact information, you also have the option of calling them at another work number, on their mobile device or at home.
- c. Once you select the number you want to call them at, click the number and your phone will ring.
- d. When the handset is picked up the call will go through.

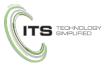

×

Call Adam Yaras (2713)

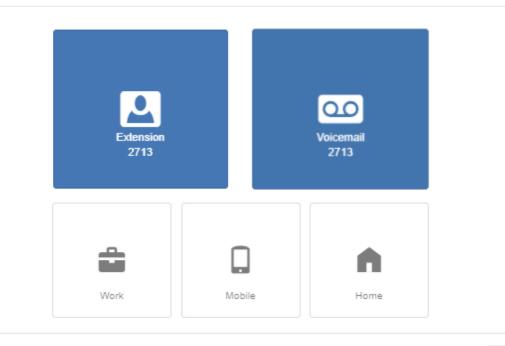

Cancel

## Call Handling from the Attendant Console

While logged into the Attendant Console and on an active call the information about the call will be displayed and on your screen you will have the option of:

- a. Putting the call on hold.
- b. Transferring the call.
- c. Parking the call.
- d. Ending the call.

| Active C         | all      |      | 00:11    |
|------------------|----------|------|----------|
| Jeff Luxenberger |          |      |          |
| 2711             |          |      |          |
|                  |          |      | _        |
| 11               | →        | P    | <b>^</b> |
| Hold             | Transfer | Park | End      |

- To Transfer a call with the Auto Attendant
  - a. Click the Transfer button

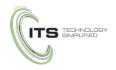

b. A new window will open allowing you to select the person you would like to transfer the call to

| Contacts Call Queues Auto A | ttendants  |                         |                   | Make a Call                       |
|-----------------------------|------------|-------------------------|-------------------|-----------------------------------|
| Search Q                    |            |                         | All - +           | Active Call 01:08                 |
| Department: All -           |            |                         | Sort by: Online - | INTEGRATED TELE<br>(805) 501-7858 |
| Adam Yaras (2713)           | Sales      | Alex Islas (2707)       | Technical         |                                   |
| Brett Long (2751)           | Client Se  | Charlotte Smith (2728)  | Accounting        | Cancel Transfer                   |
| Donald Tarrant (2731)       | Accounting | Jackie Caldwell (2722)  | Sales             |                                   |
| James Bayer (2705)          | Sales      | Jeff Luxenberger (2711) | Informati         |                                   |
| Jeffrey Adams-Steele (2755) | Client Se  | Jonas Boudreau (2742)   | Technical         |                                   |

- c. Click on the name of the person to transfer the call to
- d. Another window will open allowing you to select the type of transfer you would like to do:

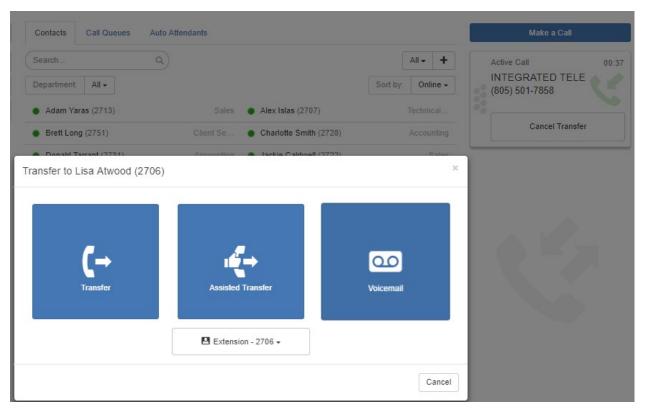

- i. Transfer immediately transfers the call from your number and releases it.
- ii. Assisted Transfer allow you to announce the caller.
- iii. Voicemail allows you to transfer the caller directly to the person's voicemail box.
- iv. You also have the option to choose another extension or cancel.

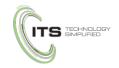

## Make a call to any number from the Attendant Console

- a. Select the Make Call button on the top right.
- b. When the dial pad opens, dial the number you want to call.
- c. Click the call button.
- d. Your phone will ring and when you pick it up the call will go through.

| Make a Call |          |           |  |  |
|-------------|----------|-----------|--|--|
| Enter Phone | number   | Call      |  |  |
| 1           | 2<br>ABC | 3<br>DEF  |  |  |
| 4<br>дні    | 5<br>JKL | 6<br>MNO  |  |  |
| 7<br>PQRS   | 8<br>TUV | 9<br>wxyz |  |  |
| *           | 0        | #         |  |  |

## User Profile

At the top right of the window, you will see your name and extension.

| ITS TECHNOLOGY         | Attendant Console   SNAPmobileWeb   💄 Lisa Atwood (2706)*           |
|------------------------|---------------------------------------------------------------------|
| Home Messages Contacts | Conference Answering Rules Time Frames Phones Music on Hold History |

If you click your name, then select Profile, your user profile screen will open up. Here you have the ability to:

- Change the name displayed.
- Change your time zone.
- Determine if your name is announced in the audio directory.
- Determine if your name it appears in the directory.

You can also view the caller ID information that callers will see when you call them from your extension. NOTE: You cannot change this information as it is maintained by the system administrator.

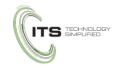

### To set up email address for voicemails to be sent

- a. Enter your email in the email field.
- b. If you would like voicemails to be sent to another email address click the plus button on the right and then enter an additional email address.
- c. Click Save.

#### To change your portal password

- a. Enter a new password in both of the new password fields and then enter your existing password in the current password field.
- b. Click Save.

#### To change your voicemail PIN

- a. In the New PIN field enter your new Pin.
- b. Click Save.

The Voicemail Pin is the number you use to access your voicemail box from your phone.

| Profile               | ×                                                                                       | Please note: It is important                                |
|-----------------------|-----------------------------------------------------------------------------------------|-------------------------------------------------------------|
|                       |                                                                                         | to establish unique                                         |
| First Name            | Lisa                                                                                    | passwords and PINS. As                                      |
| Last Name             | Atwood                                                                                  | with everything that is                                     |
| Timezone              | US/Pacific 🔹                                                                            | accessible through the<br>internet, secure passwords        |
| Directory Options     | <ul> <li>Announce in Audio Directory</li> <li>List in Directory</li> </ul>              | and PINS that are not simple<br>like 1234 or 9999 should be |
| Caller ID Information |                                                                                         | established to prevent                                      |
|                       |                                                                                         | · · · · · · · · · · · · · · · · · · ·                       |
| Area Code             | 805                                                                                     | system hacking.                                             |
| Caller ID             | 8055207020                                                                              |                                                             |
| Galierie              | You cannot edit your Caller ID                                                          |                                                             |
| 911 Caller ID         | 8055207020                                                                              |                                                             |
|                       | You cannot edit your 911 Caller ID                                                      |                                                             |
| Change Account Sec    | urity                                                                                   |                                                             |
| Email Address(es)     | latwood@itstelecom.com                                                                  |                                                             |
| New Password          |                                                                                         |                                                             |
| Confirm New Password  |                                                                                         |                                                             |
|                       | Minimum length of 8 characters, minimum of 1 capital letter(s), minimum of 1 number(s). |                                                             |
| Current Password      | Your current password is required to update your email address or security information. |                                                             |
| Change Voicemail PII  | N                                                                                       |                                                             |
| New PIN               | Minimum length of 4 characters.                                                         |                                                             |
|                       | Cancel Save                                                                             |                                                             |

ITS Cloud UC User Manual v1.0

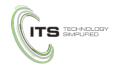

## **Messages Screen**

The Message screen allows you to view and manage messages and messaging options.

| ITS TECHNOLOGY                     | Attend                    | ant Console   SNAPmol   | oileWeb   💄 L       | isa Atwood (2706)▼ |
|------------------------------------|---------------------------|-------------------------|---------------------|--------------------|
| Home Messages                      | Contacts Conference Answe | ering Time Frames Phone | es Music on<br>Hold | Call<br>History    |
| Messages<br>Voicemail Chat Setting | s                         | _                       | _                   | 0                  |
| New •                              |                           |                         |                     |                    |
| Fr                                 | om                        | Date                    | Duration            |                    |
|                                    | elly Hultgren             | Today, 12:09 pm         | 0:07                |                    |
| 2704     Tir                       | na Lembo                  | Today, 12:00 pm         | 0:06                |                    |
| (805) 501-7858                     | TEGRATED TELE             | Today, 9:19 am          | 0:06                |                    |

The Voicemail tab will display all of your voicemail messages. From here, you can:

- a. Click the  $\checkmark$  arrow on the left and it will play the message.
- b. Click on the (805) 555-1212 phone number to call the person back.
- c. Click the we phone handset icon to call to play the message.
- d. Click the 🖤 right arrow to forward the message to another user.
- e. Click the 🖾 down arrow to download the message to your computer.
- f. Click the 💆 disc icon to save the message.
- g. Click the 💌 X icon to delete the message.

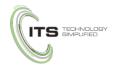

The Chat tab will display all of your Chat messages. From here, you can:

| a. Click the      | message icon and it will display the                 | e Chat conversation.             |
|-------------------|------------------------------------------------------|----------------------------------|
| b. Click the      | New Conversation button to start a                   | new Chat conversation.           |
|                   | Attendant Console   SNAPmo                           | bbileWeb   💄 Lisa Atwood (2706)∽ |
| Home Mess         | ages Contacts Conference Answering Rules Time Frames | tes Music on Call<br>History     |
| Messages          |                                                      | 0                                |
| Voicemail Chat S  | ettings                                              | New Conversation                 |
| Sherrie Ellsworth | Thanks for your help                                 | Today, 12:21 pm 🛛 💿 😣            |
| Jeff Luxenberger  | Thanks for updating the short URL for the billboard  | Today, 12:21 pm 🛛 🛞              |
| 💻 Tina Lembo      | This is another test chat                            | Today, 12:20 pm 🛛 🛞 🛞            |
| Alex Islas        | On a demo. Using your IM as an example.              | Oct 5th 2017 9:28 am 💿 🛞         |

The Settings tab is where you can set up your voicemail. Here you can manage your:

- a. Inbox choose how messages are sorted, and if you want to have the time received and caller ID announced. You can also establish if you want voicemails to be copied to other extensions.
- b. Greetings play, download and manage voicemail greetings and your recorded name.
- c. Unified Messaging establish how you would like voicemails to be forwarded to email and what should happen to the voice mail once it is forwarded.
- d. Be sure to Save your changes before you exit this window if you want the changes to stay.

|                             | Attendant Console   SNAPmobileWeb   Lisa Atwood (2706)                                                                                |
|-----------------------------|----------------------------------------------------------------------------------------------------|
| Home Me                     | essages Contacts Conference Answering Rules Frames Phones Induction Conference Answering Conference Answering Rules                   |
| Messages                    | 0                                                                                                    |
| Voicemail <sup>3</sup> Chat | Settings                                                                                                    |
|                             | Enable Voicemail                                                                                                    |
| Inbox                       |                                                                                                    |
| Options                     | <ul> <li>Sort voicemail inbox by latest first</li> <li>Announce voicemail received time</li> <li>Announce incoming call ID</li> </ul> |
| Operator Forward            | Enter Operator Extension                                                                                                    |
| Copy to extension(s)        | Enter name or extension.                                                                                                    |
| Greetings                   |                                                                                                    |
| Voicemail Greeting          | 1 - Lisa's Default Greet 🔻 🕞 🏖 🗨                                                                                                    |
| Recorded Name               | • •                                                                                                    |
| Unified Messaging           |                                                                                                    |
| Email Notification          | Send w/ attachment (le  None Send w/ hyperlink Send w/ brief hyperlink Send w/ attachment (leave as new)                              |
|                             | Send w/ attachment (leave as new)<br>Send w/ attachment (move to saved)                                                               |
|                             | Send w/ attachment (move to trash)<br>Send w/ brief attachment (leave as new)                                                         |
|                             | Send w/ brief attachment (neve as new)<br>Send w/ brief attachment (move to saved)<br>Send w/ brief attachment (move to trash)        |

If you choose to have your voicemail sent with attachment, when you receive a voicemail your phone will light up and you will also receive an email with the message that looks similar to the message below:

| browser.                                                                                                |
|----------------------------------------------------------------------------------------------------|
| Message 👔 vm-20180131171843041594-d4f07a97636b0879e7f7dbc5b686ba0b.wav (53                              |
| YOU HAVE A NEW VOICEMAIL                                                                                |
| 2706 (Lisa Atwood),                                                                                     |
| You have a new voice mail from <b>(805) 501-7858</b><br>(INTEGRATED TELE).<br>Your transcribed message: |
| Jeff this is this is a test this is a test message test message test test.                              |
| Listen by opening the enclosed attachment.                                                              |

'S TECHNOLOGY

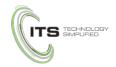

# **Contacts Screen**

The Contacts screen allows you to easily see who is on a call, dial their extension or start a chat.

- Green dot indicates they are not on a call and are available.
- Red dot indicates they are on a call.
- Gray dot indicates they are off-line.

| ITS TECHNOLOG                        | Ϋ́        | Attendant C                 | console   SNAPmobileWeb   💄            | Lisa Atwood (2706) - |
|--------------------------------------|-----------|-----------------------------|----------------------------------------|----------------------|
| Home Message                         | Contacts  | onferenceAnswering<br>Rules | Time<br>Frames Phones Music on<br>Hold | Call<br>History      |
| Contacts                             |           |                             |                                        | C +                  |
| All -                                |           |                             |                                        | Add Contact          |
| Enter a name or extension            | Q         |                             |                                        | Import Export        |
| Name                                 | Number(s) | Status                      | Department                             |                      |
| Jeffrey Adams-Steele                 | 2755      |                             | Client Services                        |                      |
| Lisa Atwood                          | 2706      |                             | Marketing                              |                      |
| James Bayer                          | 2705      |                             | Sales                                  |                      |
| Jonas Boudreau                       | 2742      |                             | Technical Operations                   |                      |
| Jackie Caldwell                      | 2722      | Lunch                       | Sales                                  |                      |
| Sherrie Ellsworth                    | 2709      |                             | Client Services                        |                      |
| Sharon Home                          | 9364      |                             |                                        |                      |
| Shelly Hultgren                      | 2730      |                             | Technical Operations                   |                      |
| Alex Islas                           | 2707      |                             | Technical Operations                   |                      |
| Tina Lembo                           | 2704      |                             | Accounting                             |                      |
| <ul> <li>Brett Long</li> </ul>       | 2751      |                             | Client Services                        |                      |
| <ul> <li>Jeff Luxenberger</li> </ul> | 2711      |                             | Information Technology                 |                      |

If you select the dropdown located on the top left under the word Contacts you can narrow down who displays in this screen:

| All 👻       |
|-------------|
| All         |
| Favorites   |
| My Contacts |
| Coworkers   |
| Departments |
| Available   |
| Busy        |
| Offline     |

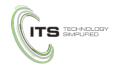

## **Answering Rules**

The Answering Rules screen allows you to easily set up rules for how your calls are handled. The default rule is to ring your phone when there is an incoming call. To change or add the rule, click the Add Rule button on the top right.

| Ring for 25  |                      |                                  |                           |
|--------------|----------------------|----------------------------------|---------------------------|
|              | seconds              |                                  | Allow / Block Add Rule    |
| Answering Ru | es / Lisa Atwood (27 | Rules Frames                     | Hold History              |
| Home         | Messages Contacts    | Conference Answering Time Phones | Music on Call             |
|              | PLIFIED              | Attendant Console   SNAPmobile   | Web   💄 Lisa Atwood (2706 |

After clicking the Add Rule button you will see the following:

| Add an Answer   | ing Rule                                                   | AMPE FIAMPS HO                         | × |
|-----------------|------------------------------------------------------------|----------------------------------------|---|
| Time Frame      | Select a time fram<br>This is when your<br>Enabled         | me •<br>answering rule will apply      |   |
|                 | <ul> <li>Do not disturb</li> <li>Call screening</li> </ul> |                                        |   |
| Call Forwarding | Always                                                     | Extension, number or phone             |   |
|                 | On Active                                                  | Extension, number or phone             |   |
|                 | When busy                                                  | Extension, number or phone             |   |
|                 | When unanswered                                            | Extension, number or phone             |   |
|                 | When offline                                               | Extension, number or phone             |   |
|                 | Simultaneous ring                                          | ✓ Include user's extension             |   |
|                 |                                                            | Ring all user's phones                 |   |
|                 |                                                            | Answer confirmation for offnet numbers |   |
|                 |                                                            | Extension, number or phone O 0         |   |
|                 | ✓ Just ring user's external                                | nsion                                  |   |

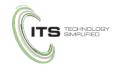

#### To set up an Answering Rule

a. Time Frame: Identifies the Time Frame the new Rule will apply to. When you select the dropdown, you will see a selection of valid time frames. Here is an example:

| Add an Answer   | ing Rule                                                                                                    |                                                                                                    | × |
|-----------------|----------------------------------------------------------------------------------------------------|----------------------------------------------------------------------------------------------------|---|
| Time Frame      | Select a time fran<br>Select a time fran<br>After Hours<br>Holiday<br>ITS Daytime<br>Special Circumst           | ne g rule will apply                                                                                                    |   |
| Call Forwarding | <ul> <li>Always</li> <li>On Active</li> <li>When busy</li> <li>When unanswered</li> <li>When offline</li> </ul> | Extension, number or phone<br>Extension, number or phone<br>Extension, number or phone<br>Extension, number or phone<br>Extension, number or phone                     |   |
|                 | <ul> <li>Simultaneous ring</li> <li>Just ring user's external</li> </ul>                                        | <ul> <li>Include user's extension</li> <li>Ring all user's phones</li> <li>Answer confirmation for offnet numbers</li> <li>Extension, number or phone O 0 +</li> </ul> |   |
|                 |                                                                                                    | Cancel Save                                                                                                    |   |

- b. Select the actions you want to happen.
  - i. Do not disturb all of your calls will go directly to voicemail.
  - ii. Call screening when a new call comes in your caller will be informed that you would like to know who is calling and will ask them to record their name. Once they have recorded their name, your phone will ring and announce the caller. You will then have the option to accept the call or send it to voicemail.

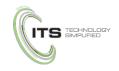

- iii. Call Forwarding section, you have the option of:
  - 1. *Always* this option will Always forward your calls to the number you specify. This is useful for example when you are on vacation, you may want to always have your number forward to a co-worker.
  - 2. *On-Active* this option forwards your calls to the number you specify when your status is Active.
  - 3. When Busy this option allows you to forward your calls to the number you specify rather than having the call go to voicemail.
  - 4. *When Unanswered* this option allows you to forward your calls to the number you specify rather than having the call go to voicemail.
  - 5. *When Offline* this option allows you to forward your calls to the number you specify rather than having the call go to voicemail.
  - 6. *Simultaneous Ring* This option will forward your calls to all of the options you select and they will all ring at the same time:
    - a) Include users extension when selected will ensure that your extension is also rung when a call comes in.
    - b) Ring all users phones when selected will simultaneously ring all of your phones, this could be your desk phone, your cell phone, and a phone you have at a remote office.
    - c) Answer confirmation for other numbers this option is used when you are forwarding your calls to a number outside of the system. You can also set up a ring delay to this number.
- c. Just ring user's extension this is the default rule and simply rings your extension when there is an incoming call.

# Allow/Block Numbers

The Allow/Block Numbers allows you to specify numbers you want to allow to ring your phone as well as numbers you want to block.

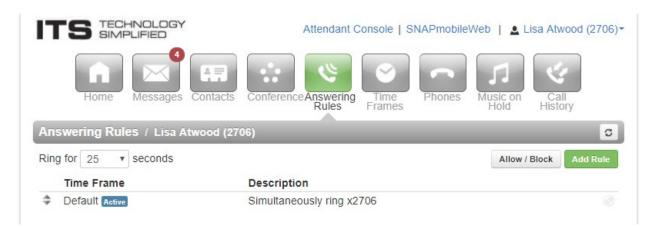

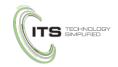

### To set Numbers to be Allowed or Blocked

- a. Select the Allow/Block button.
- b. The following screen will pop up.
- c. Specify numbers that you want to allow or block in the appropriate column.

×

d. Click the Done button to save the numbers.

Note this is a feature unique per user. A number that one user blocks will not be blocked for another user.

#### Allow / Block

| Enter a number + |   | Enter a number                | + |   |
|------------------|---|-------------------------------|---|---|
|                  | • |                               |   | * |
|                  |   |                               |   | + |
|                  | Ŧ | Block anonymous or<br>unknown |   |   |

## Time Frames

The Time Frames screen allows you to easily set up time frames that are pertinent to your business and can be used in other areas of the system. In the example below you will see that we have set up time frames for After Hours, Holiday, ITS Daytime, and Special Occasions. The Time Frames that are defined in this screen are used in the Answering Rules screen and the Music on Hold screens allowing you to specify how calls and recordings are handled based on defined timeframes.

|                                               | DGY Attendan                       | t Console   SNAPmobileWeb   💄 Lisa | a Atwood (2706) |
|-----------------------------------------------|------------------------------------|------------------------------------|-----------------|
| Home Mess                                     | sages Contacts Conference Answerin | ng Time Phones Music on Hold       | Call<br>History |
| Time Frames                                   |                                    |                                    | C               |
|                                               |                                    |                                    |                 |
|                                               |                                    |                                    | Add Time Frame  |
| Name                                          | Description                        | Owner                              | Add Time Frame  |
|                                               | Description<br>Always              | T.4.0.4000                         | Add Time Frame  |
| After Hours                                   |                                    | Owner                              | Add Time Frame  |
| Name<br>After Hours<br>Holiday<br>ITS Daytime | Always                             | Owner<br>Shared                    | Add Time Frame  |

If you select the Add Time Frame Button you can establish a new time frame for the system. Depending on which options you select, additional screens will open to allow you to drill down on the timeframe or dates that the time frame is applied to.

Note that when setting up a time frame, make sure you give it a name that will have meaning as once it is saved, you cannot change the name.

| Add a Timeframe |                                                                                                    | ×       |
|-----------------|----------------------------------------------------------------------------------------------------|---------|
|                 | Name Note: Name cannot be changed When  Always  Days of the week and times  Specific dates or ranges |         |
|                 | Cano                                                                                                 | el Save |

|  | LOGY<br>ED |
|--|------------|
|--|------------|

| Add a Ti   | imeframe            | с тап | 300 E 200810  | 1993 ATRANSFEDT - LIND - 17                             | ничница.<br>- напели - тап | ×             |
|------------|---------------------|-------|---------------|---------------------------------------------------------|----------------------------|---------------|
|            |                     | Name  |               | Note: Name ca                                           | nnot be changed            |               |
|            |                     | When  | ⊜ Always ⊛ Da | ays of the week and times                      Specific | c dates or ranges          |               |
|            |                     |       |               |                                                         |                            |               |
| Sunday     | 12:00 am            |       | 6:00 am       | 12:00 pm                                                | 6:00 pm                    | 11:59 pm      |
| Monday     | 12:00 am            |       | 6:00 am       | 12:00 pm                                                | 6:00 pm                    | 11:59 pm      |
| 🔲 Tuesday  | 12:00 am            |       | 6:00 am       | 12:00 pm                                                | 6:00 pm                    | 11:59 pm      |
| 🔲 Wednesda | ay<br>12:00 am      |       | 6:00 am       | 12:00 pm                                                | 6:00 pm                    | 11:59 pm      |
| Thursday   | 12:00 am            |       | 6:00 am       | 12:00 pm                                                | 6:00 pm                    | 11:59 pm      |
| 🔲 Friday   | 12:00 am            |       | 6:00 am       | 12:00 pm                                                | 6:00 pm                    | 11:59 pm      |
| Saturday   | 12:00 am            |       | 6:00 am       | 12:00 pm                                                | 6:00 pm                    | 11:59 pm      |
|            |                     |       |               |                                                         | Cancel                     | Save          |
| Add a Ti   | meframe             |       |               |                                                         |                            | ×             |
|            |                     | Name  |               | Note: Name ca                                           | nnot be changed            |               |
|            |                     | When  | © Always © Da | iys of the week and times 🔹 Specific                    | dates or ranges            |               |
|            | Specific dates or r | anges |               | to to                                                   |                            | <b>ii</b> (+) |
|            |                     |       |               |                                                         | Cancel                     | Save          |

If you want for example to set up a 2018 Holiday timeframe, you can add in all of the holidays by clicking the plus sign to the right of the Specific dates or range fields.

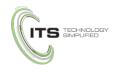

## Phones

The Phones screen displays all of the phones, mobile apps and other devices that you have configured to receive calls on when your number is dialed. These devices will ring simultaneously and behave as your extension by default.

| TS                       | SIMPLIF  | OLOGY<br>IED              |       | 1         | Attendant C        | console   S    | NAPmobile | Web   💄 L        | isa Atwoo       | 1 (2706      |
|--------------------------|----------|---------------------------|-------|-----------|--------------------|----------------|-----------|------------------|-----------------|--------------|
| Hor                      |          | essages Conta             |       | onference | Answering<br>Rules | Time<br>Frames | Phones    | Music on<br>Hold | Call<br>History |              |
|                          |          |                           |       |           |                    |                |           |                  |                 |              |
| Phones / I               | Lisa Atw | ood (2706)                | -     | -         | -                  | _              | _         | -                | SNAF            | C<br>Pmobile |
| Phones / I<br>Registered |          | ood (2706)<br>Device Type |       |           |                    | IP Addr        | ess       | MAC Ad           |                 |              |
|                          |          |                           | 1.2.1 |           |                    | IP Addr        | ess       | MAC Ad           |                 | omobile      |
|                          | Name     | Device Type               |       | 81.0.25   |                    | IP Addr        | ess       | -                |                 | omobile      |

# Music on Hold

The Music on Hold screen allows you to set up music that will play when your calls are put on hold. This however is typically controlled by the system administrator because most businesses prefer to have consistent music or messaging played when anyone is put on hold.

| ITS TECHNOLOGY<br>SIMPLIFIED | Attendant Console   SNAPmobileWeb   🛓 Lisa Atwood (2706)- |
|------------------------------|-----------------------------------------------------------|
| Home Messages Contac         |                                                           |
| Music on Hold                | C                                                         |
|                              | Settings Add Music                                        |
|                              |                                                           |
|                              |                                                           |
|                              |                                                           |
|                              |                                                           |
|                              | held files have been added for the moun                   |
|                              | hold files have been added for the group.                 |
| Music will                   | be inherited from the system defaults.                    |

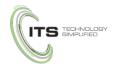

# **Call History**

•

The Call History screen displays all of the inbound and outbound calls that have come to your number. The color and icon shows how the call was handled.

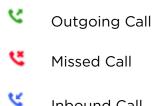

Inbound Call

It also shows the phone number, Caller ID if available, Date, Time and Duration of call.

| TS SIMPLIF              | Atter                           | ndant Console   SNAPmobile | Web   💄 Lisa At  | wood (2706  |
|-------------------------|---------------------------------|----------------------------|------------------|-------------|
| Home Me                 | essages Contacts Conference Ans | wering Time Frames Phones  | Music on<br>Hold | all<br>tory |
| Call History            |                                 |                            | _                | C           |
| Filters 01/28/2018 12:  | 00 am — 01/31/2018 11:59 pm     |                            |                  | Export      |
| Number                  | Name                            | Date                       | Duration         |             |
| 2707                    | Alex Islas                      | Today, 2:51 pm             | 2:15             |             |
| <b>V</b> (805) 501-7858 | INTEGRATED TELE                 | Today, 2:25 pm             | 0:00             |             |
| 2706                    | Lisa Atwood                     | Today, 2:13 pm             | 0:03             |             |
| 🥲 (805) 501-7858        | INTEGRATED TELE                 | Today, 2:13 pm             | 0:31             |             |
| 2711                    | Jeff Luxenberger                | Today, 1:47 pm             | 0:34             |             |
| 🌿 (626) 688-9344        | WIRELESS CALLER                 | Today, 1:04 pm             | 0:47             |             |
| V (805) 278-5561        |                                 | Today, 12:35 pm            | 1:06             |             |
| V (805) 676-9100        |                                 | Today, 12:30 pm            | 0:45             |             |
| <b>V</b> (800) 404-6627 |                                 | Today, 12:25 pm            | 4:43             |             |
| 🤨 2730                  | Shelly Hultgren                 | Today, 12:08 pm            | 0:37             |             |
| 2704                    | Tina Lembo                      | Today, 11:59 am            | 0:36             |             |
| 2707                    | Alex Islas                      | Today, 11:36 am            | 0:00             |             |
| V (805) 501-7858 V      |                                 | Today, 11:31 am            | 0:00             |             |
| 😢 (888) 853-9377        |                                 | Today, 11:03 am            | 5:51             |             |
| 2709                    | Sherrie Ellsworth               | Today, 10:08 am            | 0:11             |             |
| < 1 2 3 >               | >>                              |                            | /iew: 15 25      | 50 100      |

If you select the Filters button, you can customize this list based on date range, caller number, dialed number or call type.

|                      |                           |        | ITS        |
|----------------------|---------------------------|--------|------------|
| Call History Filters |                           |        | ×          |
| From                 | 01/28/2018 12:00 am       | m      |            |
| То                   | 01/31/2018 11:59 pm       | m      |            |
| Caller Number        | Enter the caller's number |        |            |
| Dialed Number        | Enter the dialed number   |        |            |
| Call Type            | Select a call type        | ¥      |            |
|                      |                           | Cancel | et Filters |

You can also export to Excel whatever information you have displayed by selecting the Export button on the top right.